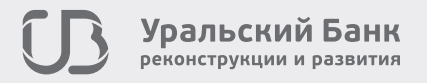

**DanbCKWM BaHK PRIMERY WWW PROPERTY DR AND RESPONDING** 

TOED

Просто. Функционально. Без переплат.

# **Инструкция по работе с терминалом ICT & IWL**  серии 200

**BIN** 

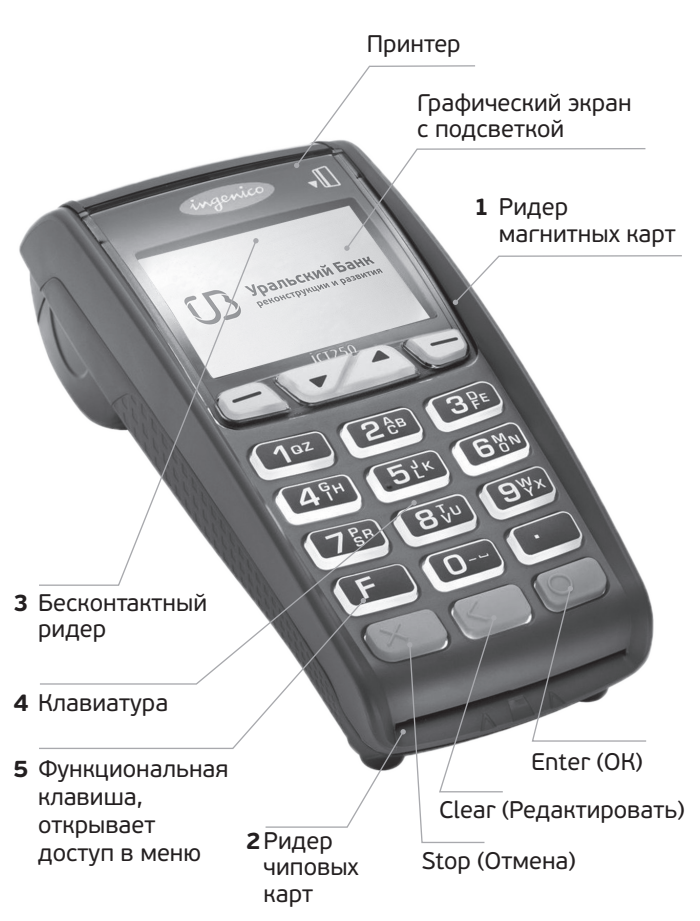

рис. 1

### Исходное состояние

В исходном состоянии POS-терминал готов к приему оплаты с помощью банковских карт.

#### **Главное меню терминала:**

- «1» фин. операции.
- «2» адм. операции.
- «3» настройки.
- «4» отчеты.
- «5» системное меню (защищено паролем);
- «F» меню кассира

Для последовательного переключения между разными меню используются многократное нажатие «F» или цифры, соответствующие пунктам меню. Для переключения по меню используются навигационные клавиши.

# 1. Подготовка терминала к работе

### **1.1. Подключение по Ethernet**

Подключите сетевой кабель к роутеру либо к кабелю с помощью переходника.

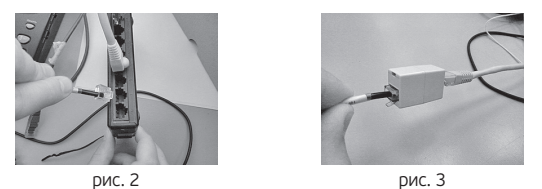

**Внимание! Подключение терминала к сети интернет производится только при выключенном питании!** 

### **1.2. Подключение по GPRS**

Откройте заднюю крышку терминала и установите активированную сим-карту, с настроенной услугой GPRS и положительным балансом, в специальный разъем.

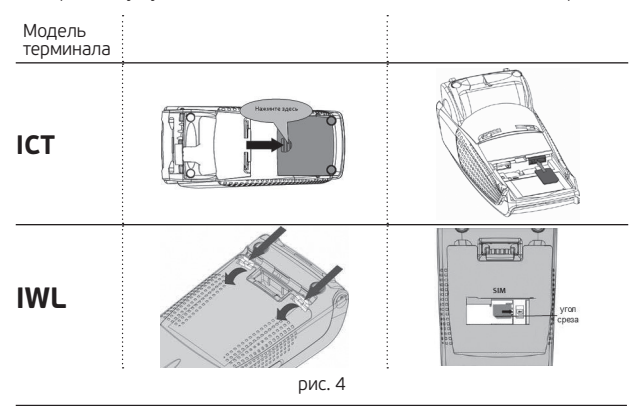

**Внимание! Если не получается самостоятельно извлечь сим-карту из разъема, необходимо обратиться к сотрудникам банка по телефону горячей линии. Вскрывать терминал строго запрещено!**

#### **1.3. Заправка рулона для чеков**

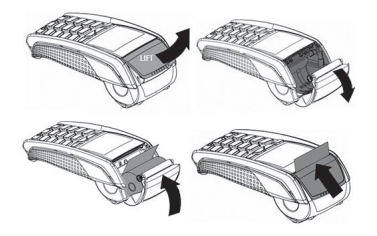

Откройте крышку с отсеком для бумаги.

**ВНИМАНИЕ!** Не применяйте силу для открытия крышки!

Вставьте рулон для чеков в специальный отсек.

рис. 5

**ВНИМАНИЕ! ПЕРЕД вставкой бумаги, оторвите полный оборот от рулона.**

#### **Допустимые характеристики бумаги для чеков:**

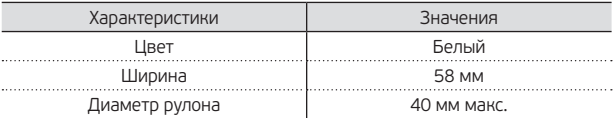

#### **1.4. Подключение питания**

Включите блок питания терминала в розетку 220В, на экране терминала должен отобразиться логотип УБРиР. Переносной терминал заряжается с помощью специальной док-станции.

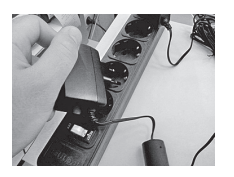

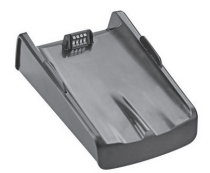

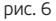

**Внимание! Если при включении не отображается логотип, см. п. 5.4!**

# 2. Виды обслуживаемых карт и устройств

- 1. Карта с магнитной полосой 4. Устройства, оснащенные модулем NFC, позволяющим проводить бесконтактные платежи 骤 ● 10:08 AM вна »)  $CD - R$ 2. Карта с чипом и магнитной полосой **[ В Уральский Б** Для оплаты<br>поднесите<br>телефон к **VISA** телефон к<br>считывателю 3. Карта с возможностью проведения бесконтактных платежей <sup>Ypan</sup>ickii Ban 小)) 器 **VISA**
- 3. Работа с терминалом

#### **3.1. Оплата покупки**

 $\frac{MTS \text{ RUS}}{T}$ ОПЛАТА ПОКУПКИ ВВЕДИТЕ СУММУ: 0 00 RUR க

Для оплаты покупки необходимо нажать «1», после чего на дисплее отобразится предложение ввести сумму.

Для ввода суммы используются цифровые клавиши, клавиша «Clear» (удаляет последнюю цифру) и клавиша «STOP» (обнуляет все цифры). Подтверждение ввода производится клавишей «ENTER (ОК)».

После подтверждения ввода суммы терминал автоматически предложит использовать карту либо устройство для проведения бесконтактных платежей одним из способов:

#### **а) Карты только с магнитной полосой**

Необходимо провести карту через магнитный ридер, обратив карту черной полосой вниз, в сторону терминала.

#### **б) Карты с чипом и магнитной полосой**

Необходимо вставить карту в чип-ридер чипом вверх.

#### **в) Карты с возможностью проведения бесконтактных платежей**

Необходимо приложить карту к терминалу в бесконтактной активной зоне.

#### **г) Устройства оснащенные модулем NFC**

Необходимо приложить устройство к терминалу в бесконтактной активной зоне.

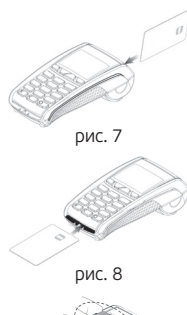

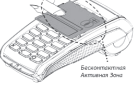

рис. 9

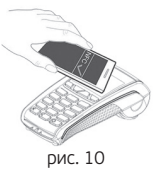

#### **Внимание! В случае возникновения технических ошибок, при проведении операций, см. п. 5!**

После использовакния карты либо устройства для проведения бесконтактных платежей, терминал МОЖЕТ запросить ввод пин-кода.

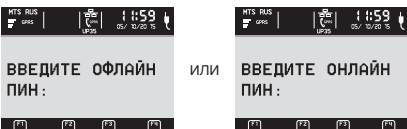

Клиенту необходимо ввести пин-код на цифровой клавиатуре терминала. Ввод пин-кода отображается звездочками на дисплее. Затем, терминал установит связь с центром авторизации для проведения операции.

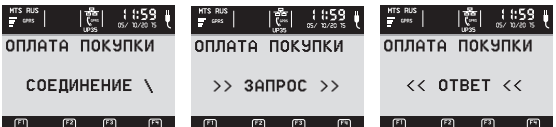

При успешном соединении, терминал распечатает чек.

При неуспешной попытке провести транзакцию, терминал сообщит:

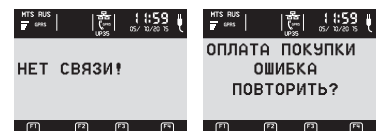

При нажатии зеленой кнопки, терминал повторит попытку соединения с банком.

**Внимание! Если соединение не устанавливается, необходимо провести проверку связи в соответствии с п. 5.1!**

#### **Распечатка чека**

При получении от сервера одобрения операции, терминал напечатает чек. Необходимо сличить данные чека с данными карты клиента.

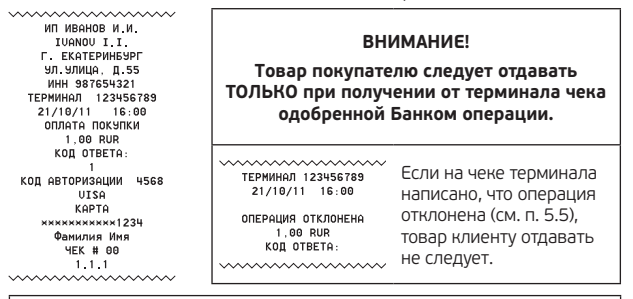

**Внимание! СМС-сообщение у клиента НЕ ЯВЛЯЕТСЯ подтверждением успешного проведения платежа!**

Если на чеке есть поле для подписи клиента, необходимо получить подпись клиента и сличить с подписью на карте клиента.

Также появится сообщение:

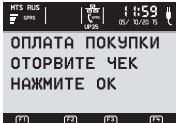

При подтверждении клавишей «ENTER (ОК)», будет распечатан 2-й чек. 2-й чек следует отдать клиенту.

**При получении ответа «изъять карту», необходимо по возможности принять меры по изъятию карты и задержанию предъявителя с помощью сотрудников охраны или сотрудников правоохранительных органов.**

Подробнее см. п. 6.

#### **3.1.2. Отмена операции**

Операция отмены может быть произведена только в день совершения покупки (до выполнения операции закрытия дня см. п. 4.1.3). Операция отмены подразделяется на 2 типа: отмена по номеру чека и отмена последней операции.

#### **3.1.2.1. Отмена по номеру чека**

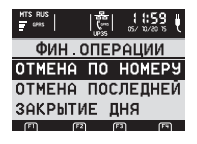

*mmmmmmm* Фамилия Имя YEK # 00 1.1.1

ОПЕРАЦИЮ ПОДТВЕРЖДАЮ:

( ПОДПИСЬ КЛИЕНТА) mmmmmm Нажать 1 раз кнопку «F» — финансовые операции — «отмена по номеру» подтверждаем клавишей «ENTER (OK)».

Необходимо ввести номер чека отменяемой транзакции, терминал найдет данную транзакцию и выведет на дисплей предложение провести карту клиента через считыватель магнитных карт (рис. 1):

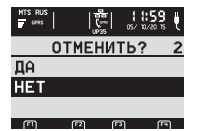

Убедитесь в правильности суммы отменяемой транзакции и подтвердите операцию нажатием «ENTER (OK)».

#### **3.1.2.2 Отмена последней операции**

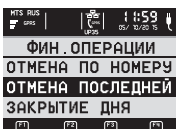

Процедура аналогична отмене по номеру чека, при этом отменяется только последняя успешная операция оплаты.

**Внимание! Операция отмены, как и операция покупки, сопровождается распечатыванием чека. Эти операции должны быть одобрены банком см. п. 5.5!**

# 4. Служебные операции

#### **4.1. Административные операции (кнопка 2)**

#### **4.1.1. Тест связи. См. п. 5.1.1**

#### **4.1.2. Загрузка параметров**

Необходимо для получения данных конфигурации от банка. Выполняется только по просьбе инженера банка.

#### **4.1.3. Закрытие дня (выполняется один раз в день!)**

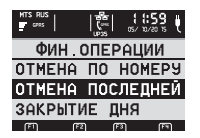

Нажмите кнопку «F» один раз. В открывшемся меню ФИН. ОПЕРАЦИИ выберите пункт ЗАКРЫТИЕ ДНЯ. Если журнал пустой, то терминал напишет, что день закрыт.

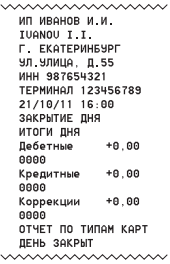

Если в журнале есть транзакции, терминал установит соединение, передаст данные в банк и напечатает чек отчета. Очищаются операции в памяти, печатается чек с прошлого закрытия.

Завершение дня можно настроить на автоматическое закрытие в определенное время, путем установки в меню настроек (кнопка 3): ВРЕМЯ ЗАКРЫТИЯ.

#### **4.1.4. TMS. Только по инициативе Банка**

### **4.2. Настройки**

### **4.2.1. Время закрытия.**

Настройка автоматического времени закрытия дня в формате ЧЧММ. Установленное по умолчанию время 24:00 — закрытие дня производить только в ручном режиме (см. п. 4.1.3).

#### **4.2.2. Время TMS сессии. Только по инициативе Банка**

#### **4.2.3. Ввод суммы**

Для настройки формата ввода суммы

#### **4.3. Отчеты**

#### **4.3.1. Дубликат чека по №. См. п. 5.3.1**

#### **4.3.2. Дубликат чека последней операции**

#### **4.3.3. Итоги за день БК (по банку)**

Терминал распечатывает чек итогов (см. п. 4.1.3) без закрытия дня.

# **4.3.4. Журнал общий**

```
ИП ИВАНОВ И.И.
   IVANOV I.I.
 Г. ЕКАТЕРИНБУРГ
  УЛ.УЛИЦА. Д.55
  ИНН 987654321
ТЕРМИНАЛ 123456789
 21/10/11
          16.00ЖЧРНАЛ ОБШИЙ
ОПЛАТА ПОКУПКИ
            + 0.00,,,,,,,,,,,,,,,,,,,,,,
```
Нажмите кнопку «F» четыре раза. В открывшемся меню ОТЧЕТЫ выберите пункт ЖУРНАЛ ОБЩИЙ. Терминал выдаст количество и сумму операций за день.

#### **4.3.5. Журнал операций**

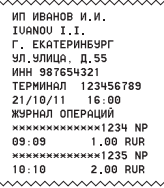

Нажмите кнопку «F» четыре раза. В открывшемся меню ОТЧЕТЫ выберите пункт ЖУРНАЛ ОПЕРА-ЦИЙ. Терминал выдаст список операций за день.

# 5. Технические вопросы

#### **5.1. Отсутствие связи**

#### **5.1.1. Тест связи**

Операция предназначена для проверки связи между терминалом и банковским сервером. Нажмите кнопку «F» два раза или клавишу 2. Для выполнения операции необходимо выбрать пункт ТЕСТ СВЯЗИ в меню кассира.

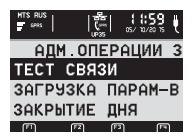

Если связь не установлена появится сообщение:

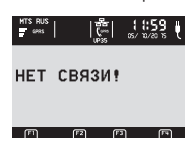

В случае успеха, терминал выведет надпись ГОТОВО. В противном случае, необходимо проверить наличие соединения (см. п. 5.1.2.)

### **5.1.2. Нет связи Ethernet**

Проверить контакты в разъеме роутера/переходника (рис. 3, рис. 4) или проверить контакты в разъеме терминала (рис. 9.)

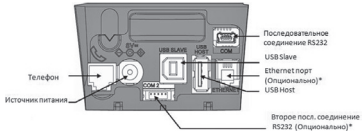

рис. 9

### **5.1.3. Нет связи GPRS**

- • Неправильно установлена сим-карта. См. п. 1.1.2 (рис. 4.)
- • Отрицательный баланс сим-карты. Пополнить счет сим-карты.
- • Авария у оператора сотовой связи. Уточнить у оператора сим-карты.

#### **5.2. Невозможно провести операцию, при которой требуется ввести номер чека (отмена или дубликат чека по номеру)**

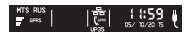

TPAH3AKIIMS HF НАЙДЕНА!  $\overline{m}$   $\overline{m}$   $\overline{m}$   $\overline{m}$ 

Необходимо проверить правильность номера чека необходимой транзакции, а также проверить производилось ли закрытие дня.

#### **5.3. Закончилась бумага в процессе работы терминала**

Заправить бумагу (см. п. 1.3). Выключить терминал по питанию и снова включить.

### **5.3.1. Дубликат чека**

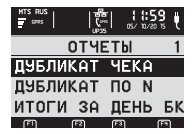

Если при проведении операции не вышел чек, то необходимо проверить наличие бумаги (см. п. 1. 3., рис. 5). Нажмите кнопку «F» четыре раза или клавишу 4.

Выберите нужную операцию и нажмите зеленую клавишу «ENTER (ОК)».

### **5.4. Экран не светится**

### **5.4.1. Стационарные терминалы**

Проверить электропитание терминала (см. п. 1.4., рис. 6.)

### **5.4.2. Переносные терминалы**

Проверить заряд аккумулятора терминала и при необходимости подзарядить.

# 6. Основные положения безопасности проведения операций с использованием банковских карт

#### **6.1. Причины отказа проведения операции на терминале**

- • При проведении операции поступил ответ «Изъять карту», см. п. 4.5.
- Личность предъявителя явно не соответствует личности держателя карты.
- • Надрезы, надломы, отверстия круглой формы.
- Имя, подпись или номер карты не совпадают с данными чека.

#### **6.2. Изъятие карты. Если поступил ответ «Изъять карту»**

Изъятие карты производится только если нет угрозы жизни и здоровью кассира и окружающих людей!

- Оформить чек.
- • Дать предъявителю карты на нем расписаться.
- • Попросить предъявить документ, удостоверяющий личность и записать его данные с обратной стороны чека.

В случае, если позволяет обстановка:

- • Убрать чек, карту и документ в безопасное место.
- • Принять меры по задержанию предъявителя с помощью сотрудников охраны/правоохранительных органов.

#### **6.3. Оформление изъятия карты**

- • Если сотрудник полиции намерен забрать чек и карту в качестве вещественного доказательства, необходимо оформить протокол изъятия на месте.
- • Составить Акт об изъятии карты в 2х экз.: 1 экз. предъявителю карты, 2 экз. в банк (вместе с картой, если она не изъята органами).
- • Составить Расписку об изъятии карты в 1 экземпляре и передать предъявителю карты.
- • Банковские карты, изъятые кассирами, и необходимые документы передаются в Банк в течение 3-х рабочих дней!

**Контактные телефоны подразделений Банка:** 8 800 1000 200 — звонок по России бесплатный (круглосуточно)